## **How to Update a Listing or Ad on Mekina Mender Account**

**If** you need to update any information you put on the ad, it is easy to update it. Let assume that you are browsing Mekina Mender on a Mobile Version with the webs address accessed via <a href="https://www.mekinamender.com">https://www.mekinamender.com</a>

Here is how Mekina Mender website look on a Mobile Version

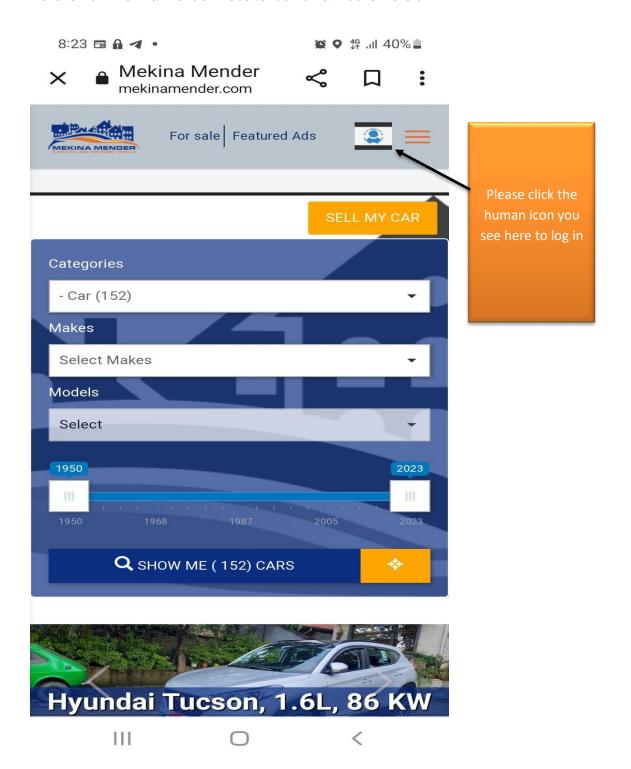

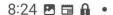

Ш

© **9** 46 ... 39% ■

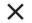

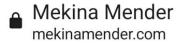

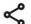

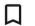

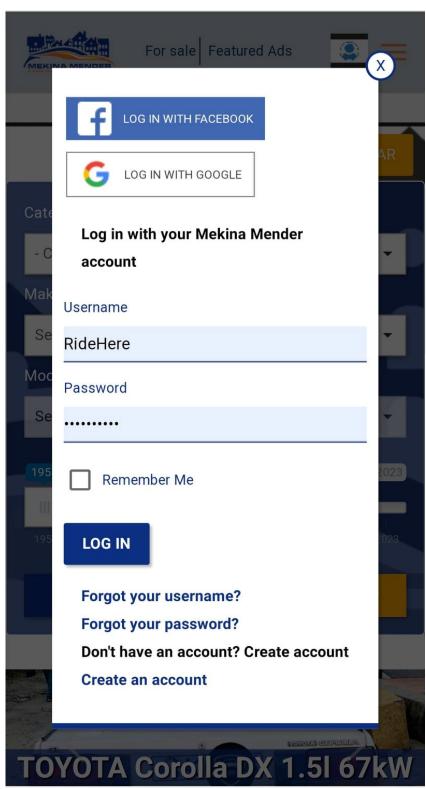

After you click the Human Icon, the page will turn like you see. Then you have 3 Options to choose to log in.

## They are:

- The account created on the website
- 2. Facebook or
- 3. Gmail

For Our Purpose,
I chose the
website account
and the username
is RideHere as
you could see
from the box
below. Then I put
password and
once I do that I
click LOGIN

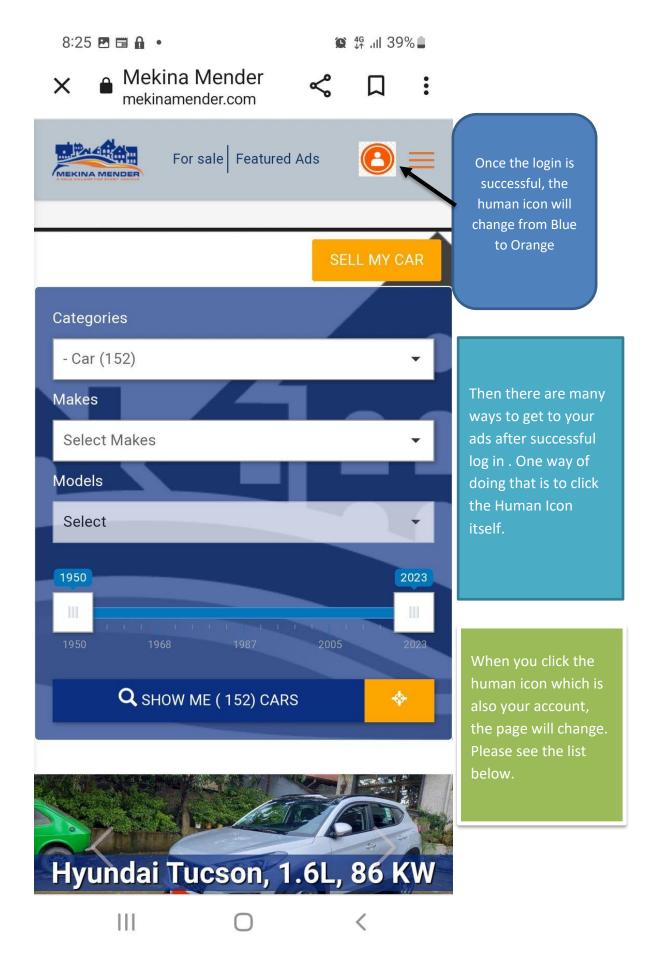

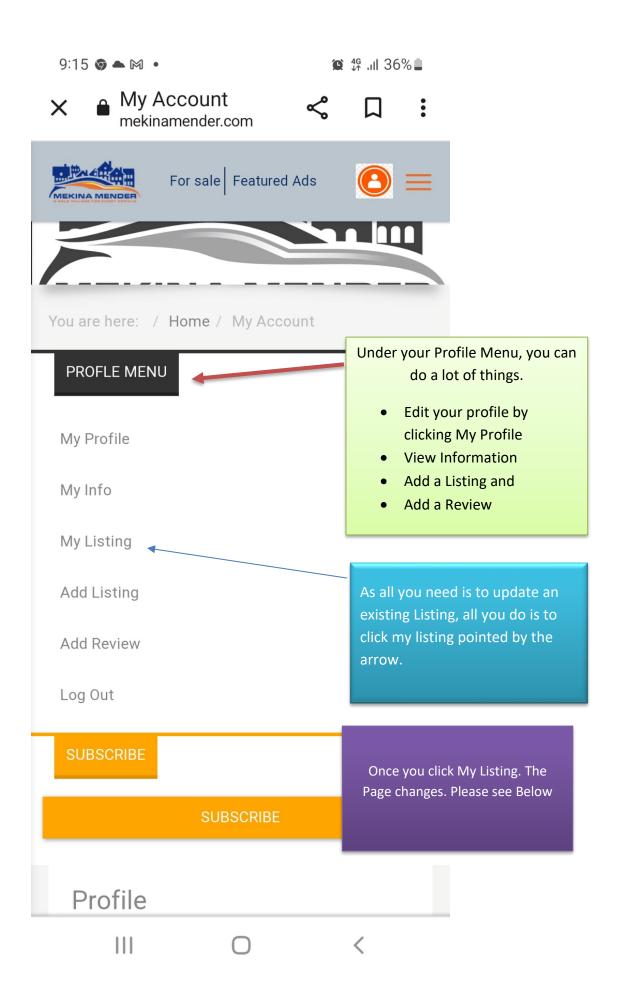

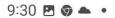

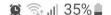

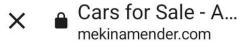

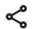

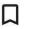

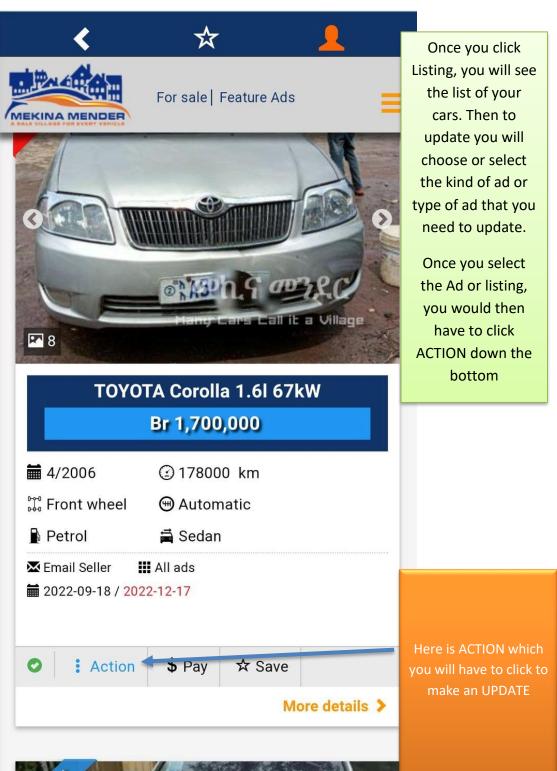

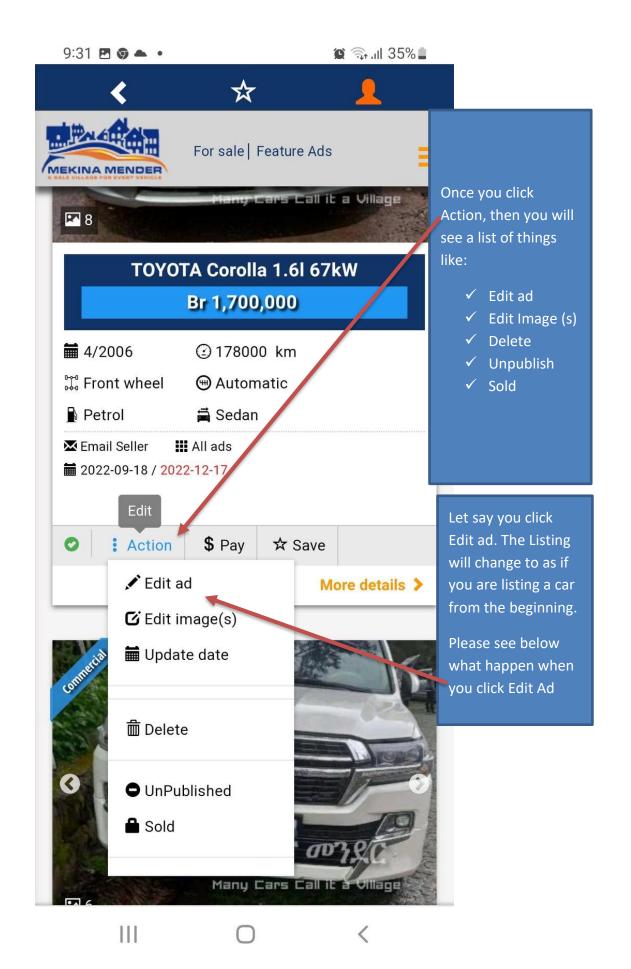

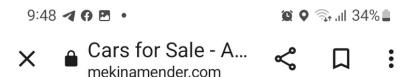

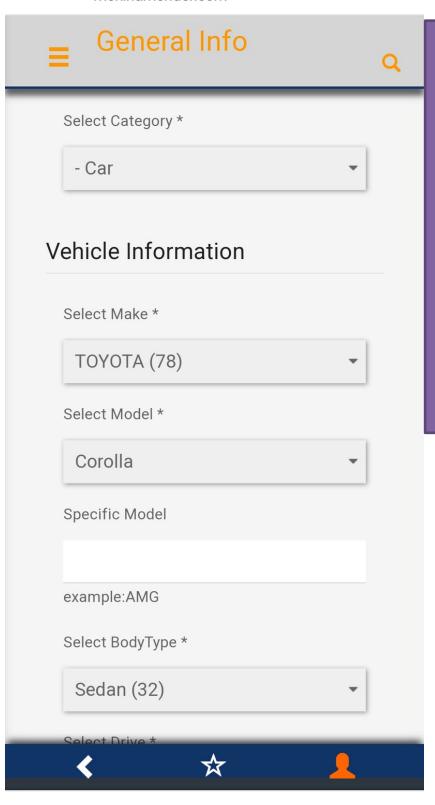

 $\Pi$ 

This is how the list change after clicking Edit ad. You can then put any new information you want whether it is changing the price either by reducing or increasing it or whether changing the Make or Model or editing the Kilometres travelled by reducing or increasing it.

You can do everything and scrolling down till you reach the end.

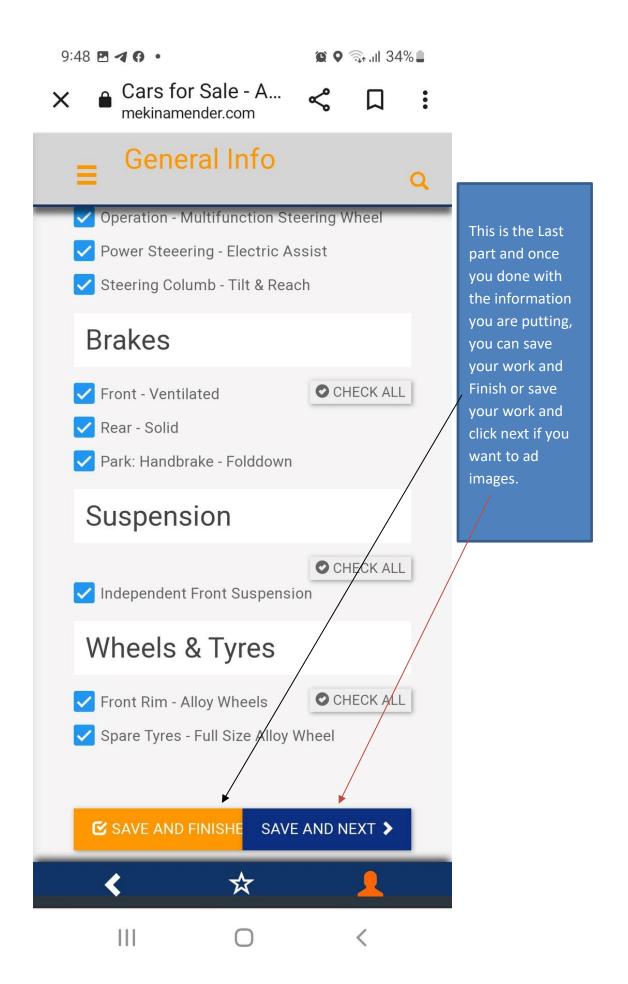

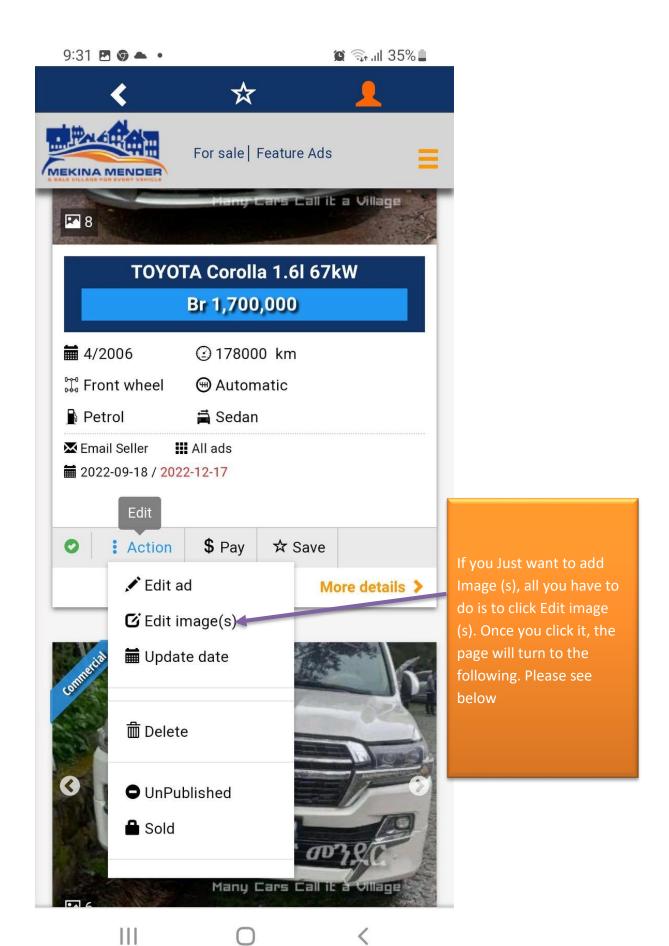

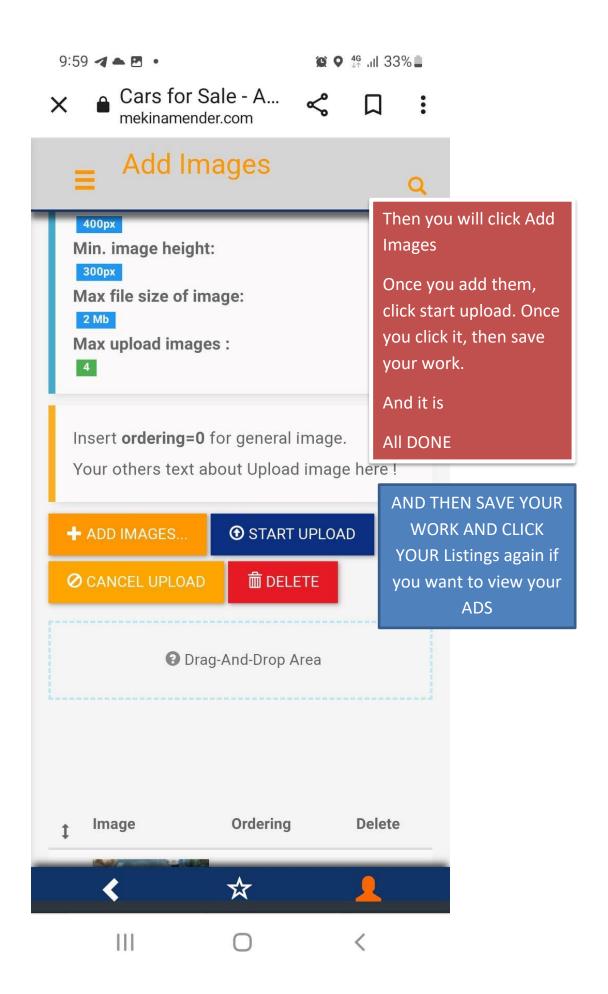